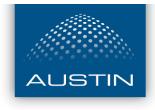

Advanced Security Solutions

# CMS Remote Viewing Guide

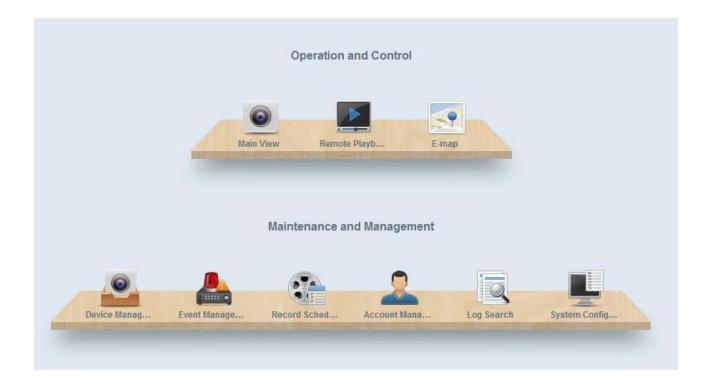

| Login    |                                       | ×   |
|----------|---------------------------------------|-----|
| <u>_</u> | <ul> <li>Enable Auto-login</li> </ul> |     |
|          | Login Cano                            | cel |

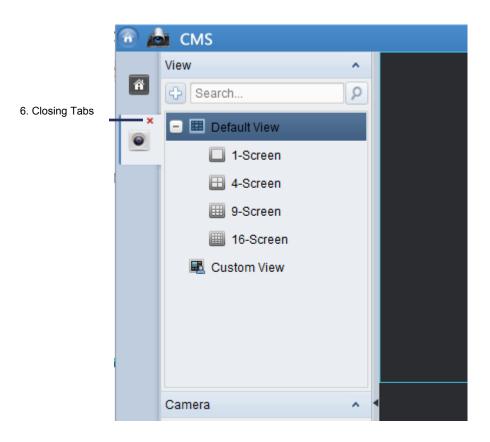

## Main View - Live View Operation

#### Steps:

- 1. Click on Main View from the CMS Control Panel Screen.
- 2. From the camera groups window find the store of interest.
- 3. Drag and drop camera's from within the store folder into the camera grid squares.
- 4. Screen division can be changed to view more cameras.
- 5. Double click a camera grid to enlarge, Double click again to return to regular screen division.
- 6. Click stop button to stop viewing camera's.
- 7. Click the red x to close tabs or click between other open tabs eg. Control panel.

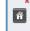

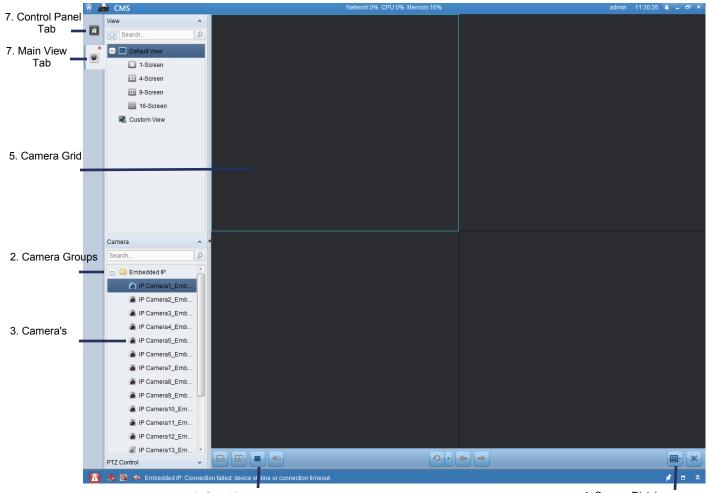

6. Stop View

4. Screen Divisions

### **Remote Playback Operation**

### Steps:

- 1. Click on Remote Playback from the CMS Control Panel Screen.
- 2. From the camera groups window find the store of interest.
- 3. Drag and drop camera's from within the store folder into the camera grid squares.
- 4. Screen division can be changed to view more cameras.
- 5. Double click a camera grid to enlarge, Double click again to return to regular screen division.
- 6. Click on Red Date/Time to bring up calander. Select Date/Time and click OK.
- 7. Red bars on time bar indicate motion.

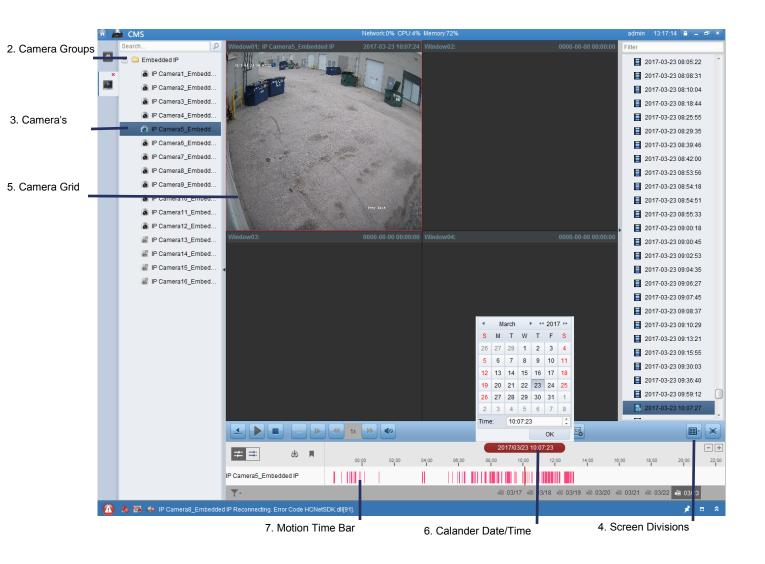

### **Additional Functions:**

- 1. Play/Pause
- 2. Stop selected camera
- 3. Proceed by Single Frame
- Asynchronous Playback
   Synchronous Playback
- 6. Fullscreen
- \*Camera's can play different times\* \*Camera's all play same time\*
- \*Escape to exit fullscreen\*
- 7. Left click and drag on on time above motion time bar to move current time for playback.

\*Click camera in camera grid to select\* \*Assists with getting the best image during an event\*

8. Red line indicates current time set to playback.

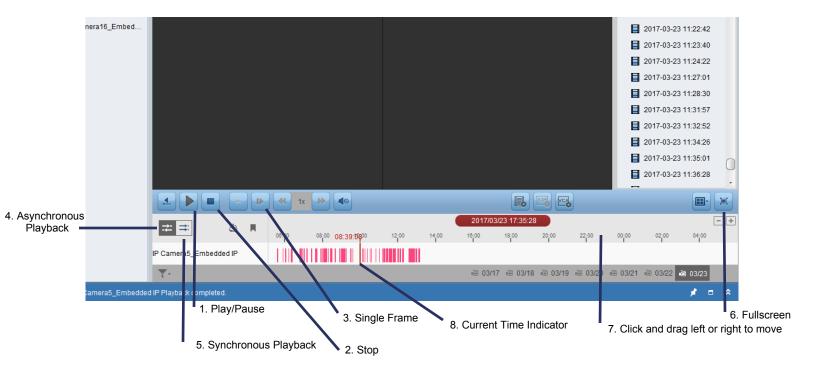

### Remote Download

### Steps:

- 1. Click Download button
- 2. Click File Checkbox for all files in Date/Time range required

#### \*Select step 2 or 2A not both\*

- 2A. Alternately Click Download by Date Tab to select a start and end Date/Time. \*Select step 2 or 2A not both\*
- 3. Selected file size is shown.
- 4. Click Download to begin process.
- 5. Status will change to Downloading and Downloading Completed.
- 6. Click x or cancel to close screens.

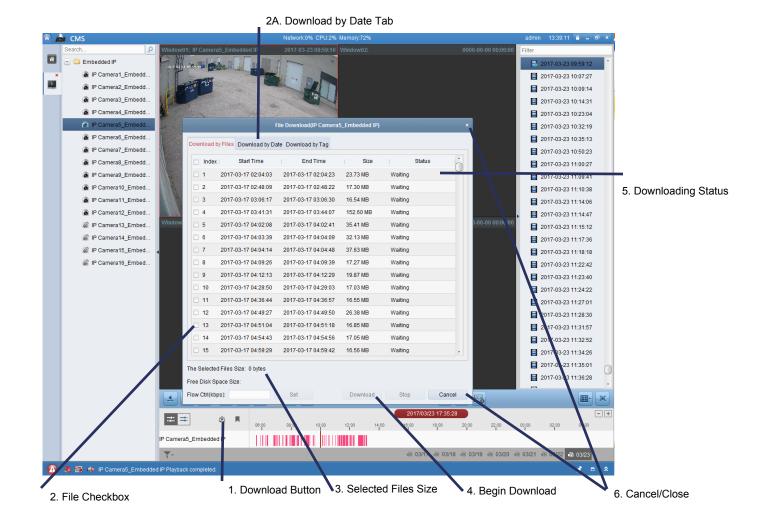

### **Austin VSPlayer**

#### **Additional Functions:**

- 1. Video Player Window
- 2. Playlist Selection
- 3. Timebar Slider
- 4. Play/Pause
- 5. Stop
- 6. Slow Forward/Fast Forward
- 7. Frame by Frame
- 8. Capture \*Grab a still image\*
- 9. Partial Zoom \*use mouse scroll to zoom in and out\*
- 10. Video Player Settings
- 11. Video Player Menu
- 12. Minimize
- 13. Fullscreen 14. Close
- 15. Additional Menu \*Merge/Convert\*

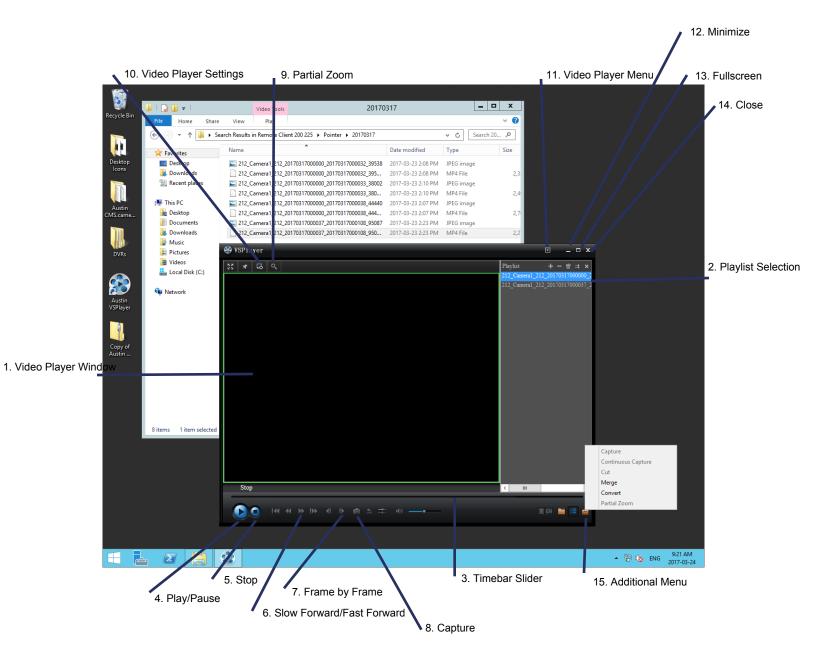